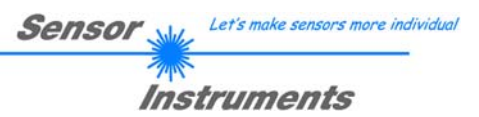

# **Bedienungsanleitung**

# **Software SPECTRO3-MONITORING V5.0**

(PC-Software für Microsoft® Windows® XP, Me, 2000)

### **für die Farbsensoren der SPECTRO-3 Serie**

Die vorliegende Bedienungsanleitung dient zur Installation und Bedienung der PC-Software SPECTRO3-MONITORING V5.0.

Die Software wurde entwickelt, um bis zu 8 Farbsensoren der SPECTRO-3 Familie zu einem Multisensorsystem zu konfigurieren, das zur kontinuierlichen Inline-Messung und Kontrolle von Oberflächen an mehreren Messpunkten gleichzeitig eingesetzt werden kann. Neben der Aufzeichnung werden die Messdaten am PC-Bildschirm dargestellt und können nach Ende der Aufzeichnung über eine Print-Funktion ausgedruckt werden.

Das Softwarekonzept sieht zwei Benutzerebenen vor: Eine durch Passwort geschützte Administratorfunktion, mit der das Inline-Messsystem konfiguriert und sämtliche Parameter für den Betrieb festgelegt werden können sowie eine einfach zu bedienende Anwenderfunktion, mit der lediglich Start und Ende der Aufzeichnung mit Eingabe der (vom Administrator) festgelegten Produktionsparameter angestoßen werden kann. Ferner steht dem normalen Anwender die Print-Funktion zur Verfügung.

Zur Unterstützung der Inbetriebnahme und Nutzung der SPECTRO3-MONITORING Software werden in dieser Bedienungsanleitung die einzelnen Funktionselemente der graphischen Windows® Benutzeroberfläche erklärt.

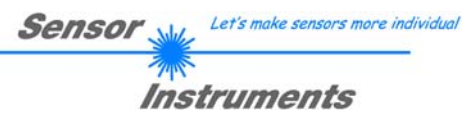

#### Inhaltsverzeichnis  $\mathbf 0$

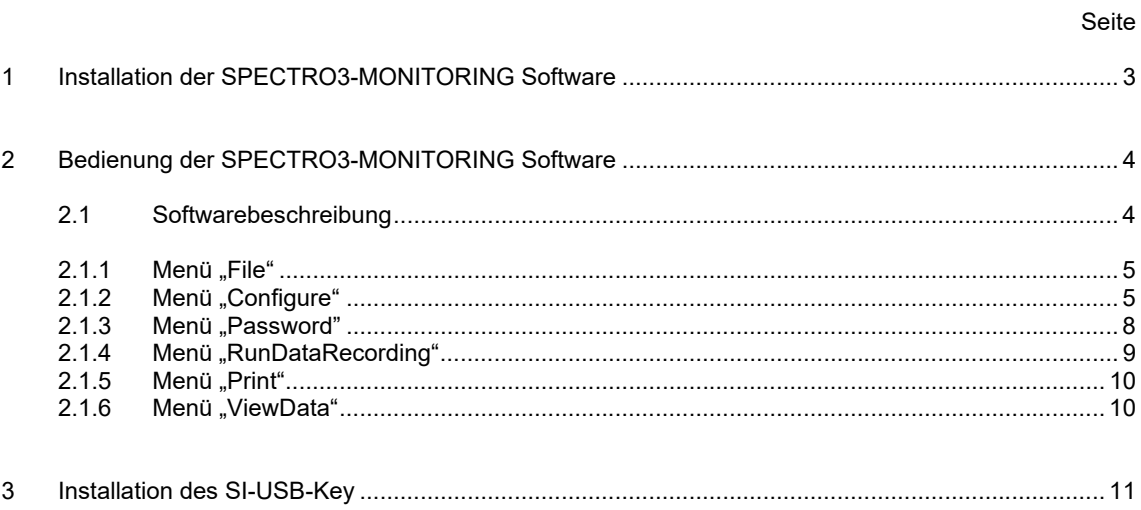

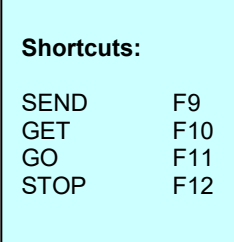

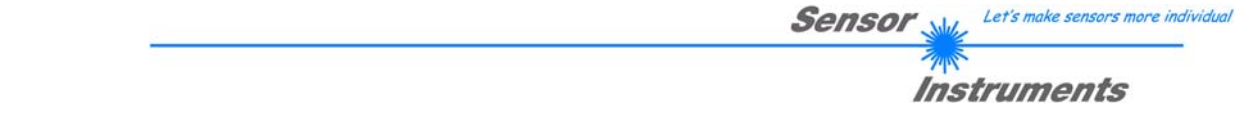

# **1 Installation der SPECTRO3-MONITORING Software**

Für eine erfolgreiche Installation der SPECTRO3-MONITORING Software müssen folgende Hardware-Voraussetzungen erfüllt sein:

- IBM PC AT oder kompatibler
- VGA-Grafik

 $\blacksquare$ 

- Microsoft® Windows® XP, VISTA, 7
- Serielle RS232-Schnittstelle am PC
- Microsoft®-kompatible Maus
- Kabel für die RS232-Schnittstelle
- CD-ROM-Laufwerk
- 20 MByte freier Festplattenspeicher

Die SPECTRO3-MONITORING Software kann nur unter Windows installiert werden. Deshalb müssen Sie zunächst Windows starten, falls es noch nicht aktiv ist.

Installieren Sie nun die Software wie im Folgenden beschrieben:

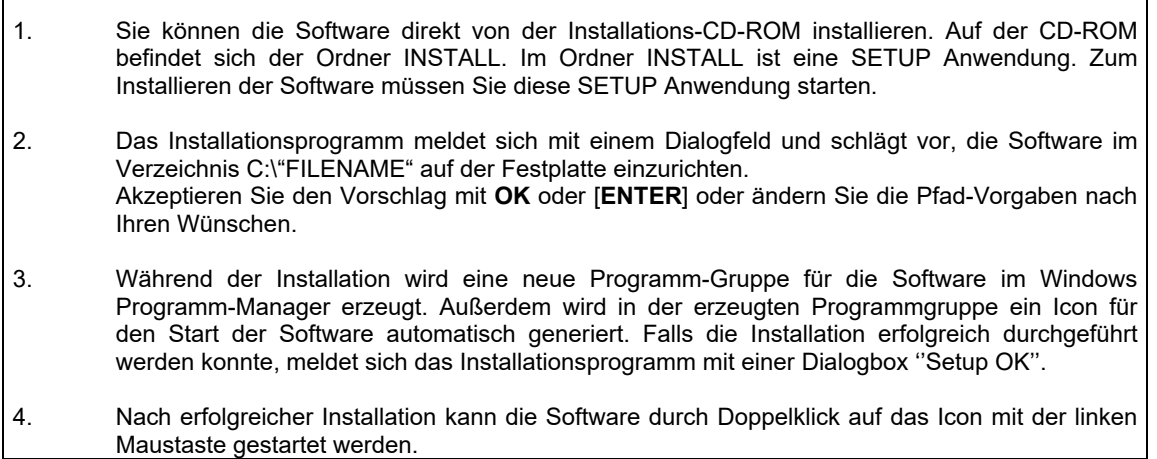

Windows® ist ein eingetragenes Warenzeichen der Microsoft Corp. VGATM ist ein Warenzeichen der International Business Machines Corp.

# **2 Bedienung der SPECTRO3-MONITORING Software**

### **2.1 Softwarebeschreibung**

#### **Bitte lesen Sie diesen Abschnitt zuerst durch, bevor Sie die Initialisierung der Software vornehmen.**

Nach dem Aufruf der **SPECTRO3-MONITORING** Software erscheint folgendes Fenster auf der Windows Oberfläche. Abhängig von den Einstellungen im "**Startup Configuration File**" werden verschiedene Elemente angezeigt.

**TIPP!** Damit es zu keinem Problem mit dem Dateipfad-Handling kommt, ist es ratsam die Software als Administrator zur betreiben. Dies kann man entweder fest in den **Eigenschaften** unter **Kompatibilität** einstellen oder man startet die Software mit einem Rechtsklick und wählt "Als Administrator ausführen".

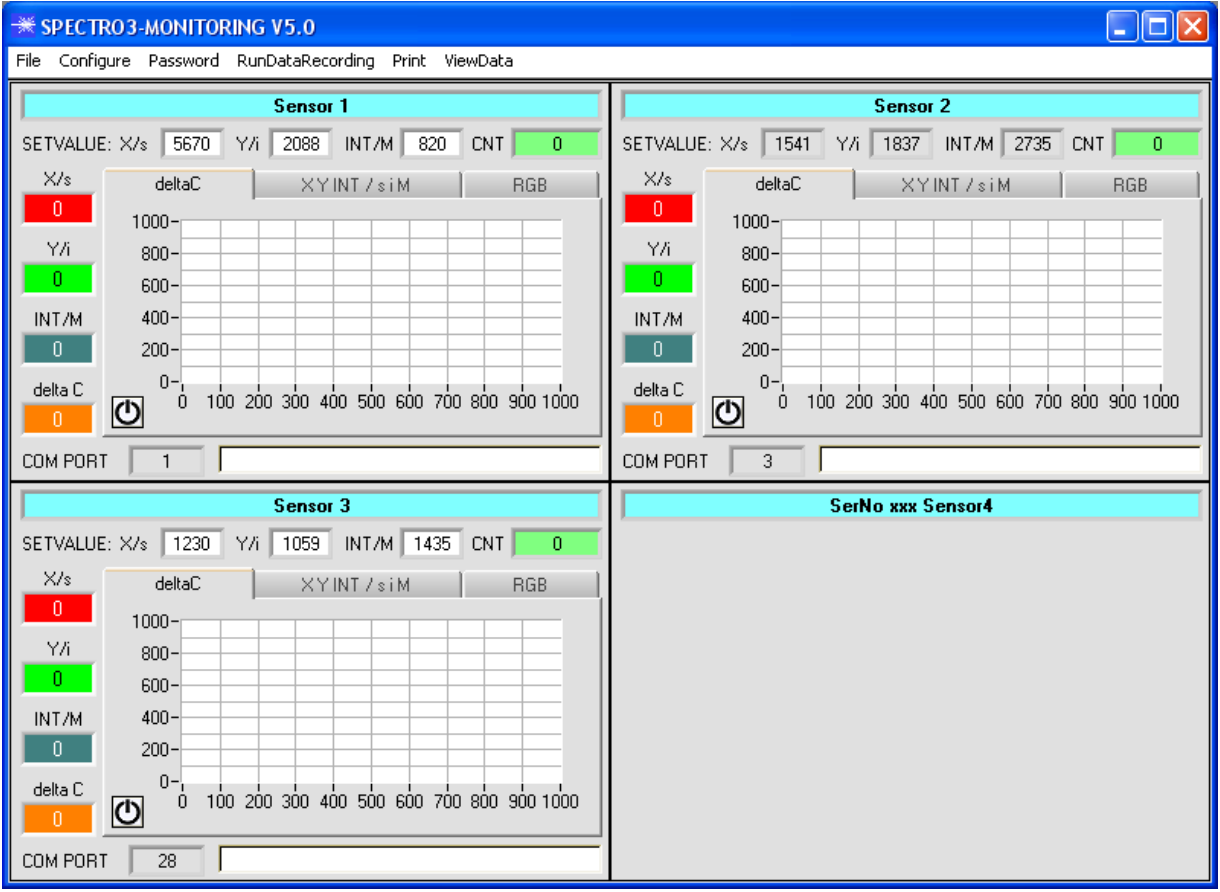

## **2.1.1 Menü "File"**

File Configure Tools Password RunDal

Load Configuration File Save Configuration File Save As Startup Configuration File Mit Hilfe des Menü Buttons "**File"** können bestimmte Konfigurationsdaten, welche unter "**Configure"** eingestellt werden, in ein File gespeichert bzw. von einem File gelesen werden.

Mit "Save As Startup Configuration File" werden die aktuell eingestellten Parameter als "Startup" Parameter festgelegt. D.h. diese Parameter werden beim Starten der Software automatisch geladen.

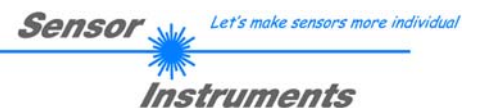

## 2.1.2 Menü "Configure"

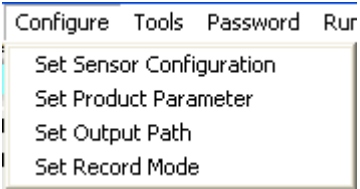

Mit Hilfe des Menü Buttons "**Configure"** können bestimmte Parameter Voreinstellungen durchgeführt werden.

Nach Drücken von "**Set Sensor Configuration"** erscheint das **SENSOR CONFIGURATION PANEL**

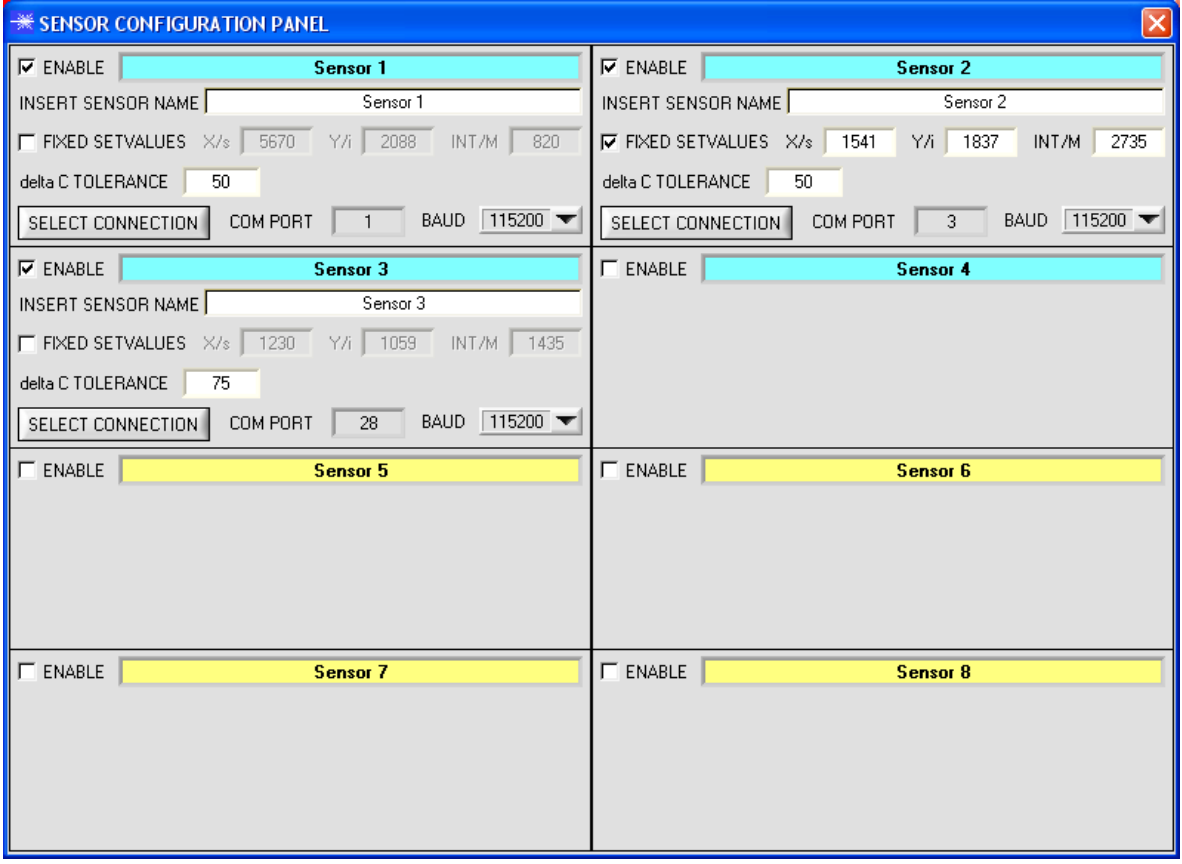

Damit von einem Sensor Daten aufgezeichnet werden können, muss dieser mit "ENABLE" aktiviert werden. Unter "**INSERT SENSOR NAME"** definiert man einen Namen für den Sensor. Dieser Name wird dann im Hauptfenster angezeigt, im Ausgabefile abgespeichert und ebenso ausgedruckt.

Im Hauptfenster wird **deltaC** in einem Display angezeigt sowie in einem Graphen visualisiert. Der Wert **deltaC** wird von der **MONITORING** Software nach folgender Formel berechnet.

# $deltaC = \sqrt{(Set valueX / s - X / s)^2 + (Set valueY / i - Y / i)^2 + (Set valueINT / M - INT / M)^2}$

**X/s, Y/i** und **INT/M** sind die aktuell vom Sensor kommenden Daten.

Die Referenzwerte **SetvalueX/s, SetvalueY/i** und **SetvalueINT/M** werden im **SENSOR CONFIGURATON PANEL** vorgegeben. Mit **FIXED SETVALUES** erlaubt man dem Benutzer die Werte im Hauptfenster während der Datenaufzeichnung zu verändern.

Unter **deltaC TOLERANCE** stellt man eine Schwelle für den **deltaC Graphen** im Hauptfenster ein. Überschreitet das akutelle **deltaC** diese Schwelle, oder ist **deltaC=-1**, dann werden der Hintergrund des Graphen sowie des Displays **deltaC,** rot.

Unter "**SELECT CONNECTION"** wird die Schnittstelle zwischen einem Sensor und dem PC festgelegt.

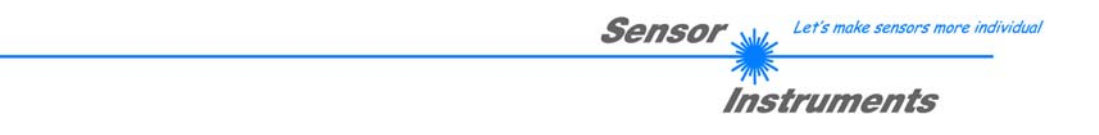

Nach Drücken von "**Set Product Parameter"** erscheint das **PRODUCT PARAMETER CONFIGURATION PANEL**

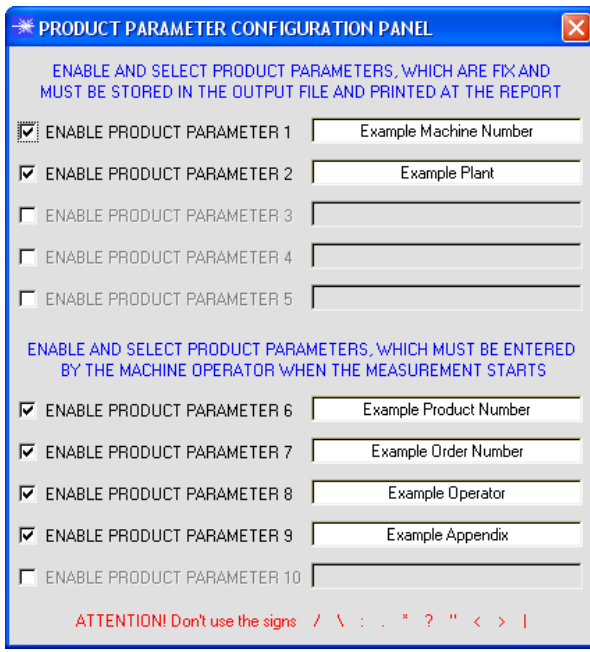

Es stehen 5 Parameter zur Verfügung, die individuell eingegeben werden können. Die Daten sind fix und werden beim Abspeichern, sofern "Enabled", im File abgelegt bzw. mit ausgedruckt.

Die Parameter 6 bis 10 müssen, wenn sie aktiviert sind, vom Bediener nach Drücken von "Start" eingegeben werden.

Die Daten werden ebenfalls im File abgelegt und ausgedruckt.

#### **Achtung!**

Die Zeichen / \: . \* ? " < > | dürfen nicht verwendet **werden.**

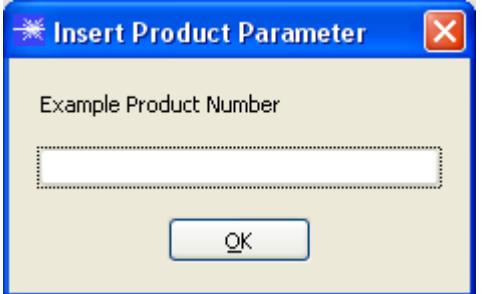

#### Beispiel:

**"ENABLE PRODUCT PARAMETER 6"** ist aktiviert und mit der Eingabe "**Example Product Number**" belegt.

Nach Drücken von "**RunDataRecording"** und "**Start"** erscheint ein Fenster, welches dazu auffordert eine Produktnummer einzugeben.

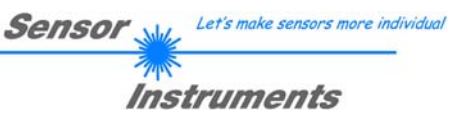

#### Nach Drücken von **"Set Output Path"** erscheint das **OUTPUT FILE CONFIGURATION PANEL**

ट

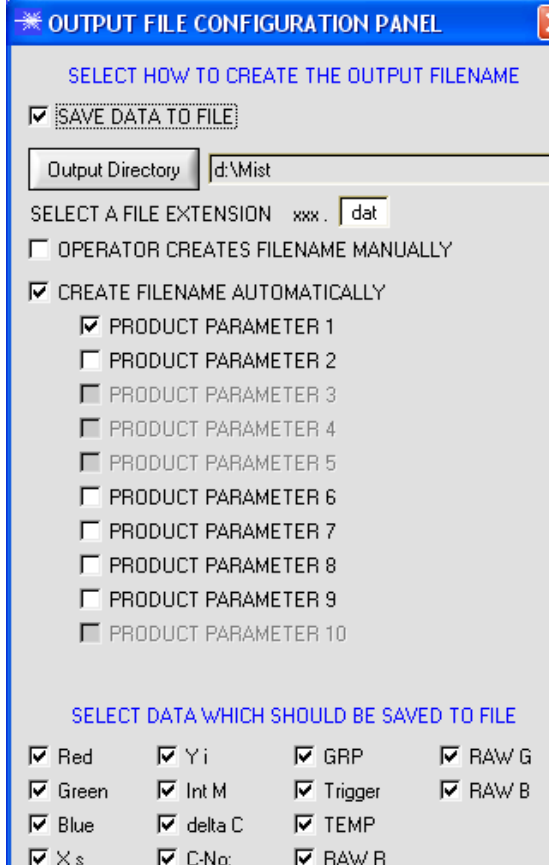

Hier kann die Ausgabe Datei bestimmt werden.

Mit "SAVE DATA TO FILE" legt man fest, ob die Daten in ein File abgespeichert werden sollen, oder nur visualisiert werden sollen. Ist **"SAVE DATA TO FILE"** nicht aktiviert, dann werden alle Einstellmöglichkeiten ausgeblendet.

Ist "**OPERATOR CREATES FILENAME MANUALLY"** aktiviert, fordert die Software nach Drücken von "**Start"** dazu auf, ein Ausgabefile festzulegen.

Ist "CREATE FILENAME AUTOMATICALLY" aktiviert, wird das Ausgabefile selbstständig erzeugt.

Der Ausgabepfad wird mit "Output Directory" festgelegt.

Der Dateiname setzt sich zusammen aus den aktivierten "**PRODUCT PARAMETER"**, dem Sensornamen und der unter "**SELECT A FILE EXTENSION"** angegebenen Erweiterung.

Unter "**SELECT DATA WHICH SHOULD BE SAVED TO FILE"** wählt man die Daten aus, welche abgespeichert werden sollen.

#### **INFO!**

Möchte man das Ausgabefile mit Micorsoft EXCEL öffnen, dann sollte man zuvor die Regionaleinstellungen von Windows auf ein angloamerikanisches Land (Großbritannien, USA, …) umstellen. Grund dafür ist, dass EXCEL eine Kommazahl als Datum interpretiert. Speichert man das File im angloamerikanischen Modus ab und stellt wieder zurück auf sein jeweiliges Land, dann erkennt EXCEL eine Kommazahl als solche.

Zum Umstellen auf eine angloamerikanische Sprache müssen folgende Schritte durchgeführt werden:

Start  $\rightarrow$  Einstellungen  $\rightarrow$  Systemsteuerung  $\rightarrow$  Regionsund Sprachoptionen

Unter dem Reiter "Regionale Einstellungen" kann jetzt eine angloamerikanische Sprache ausgewählt werden.

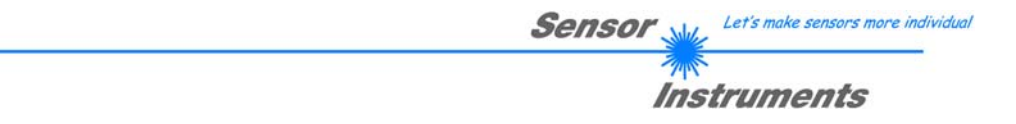

#### Nach Drücken von "**Select Record Mode"** erscheint das **RECORDER CONFIGURATION PANEL**

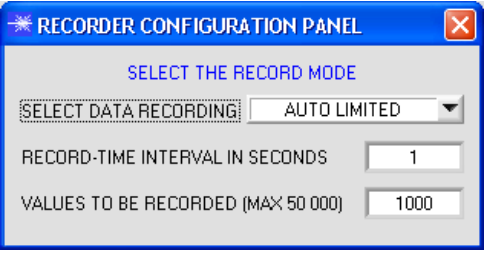

Hier wird der Datenaufzeichnungsmodus festgelegt.

Bei "AUTO LIMITED" wird nach einem einstellbaren Intervall eine einstellbare Anzahl an Daten aufgezeichnet.

Bei "AUTO UNLIMITED" werden nach einem einstellbaren Intervall solange Daten aufgezeichnet, bis die Aufzeichnung durch Drücken von "**Stop"** beendet wird.

Bei "**AUTO TRIGGERED"** sendet der Sensor selbstständig Daten. Diese werden erfasst und abgespeichert.

**Achtung!** 

**Um die Funktion "AUTO TRIGGERED" nutzen zu können, muss der Sensor in einem der Triggermodi sein, da Daten nur nach Abfall der Triggerbedingung gesendet werden (vgl. Manual SPECTRO3-Scope).** 

#### 2.1.3 Menü "Password"

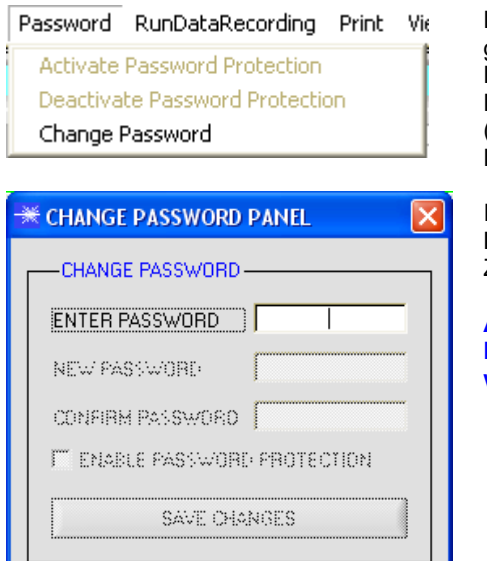

Die Bereiche "**File"** und "**Configure"** können mit einem Passwort geschützt werden. Der Passwortschutz kann ein- und ausgeschaltet werden. Das Default Passwort lautet: 0000000000 (in Worten: 10 Mal die Null). Das Passwort kann individuell geändert werden.

Ist der Passwortschutz eingeschaltet, hat man erst nach "**Deactivate**  Password Protection" und Eingabe des richtigen Passwortes Zugriff auf die Menü-Punkte "File" und "Configuration".

#### **Achtung!**

**Der Passwortschutz muss mit "Activate Password Protection" wieder eingeschaltet werden.** 

# 2.1.4 Menü "RunDataRecording"

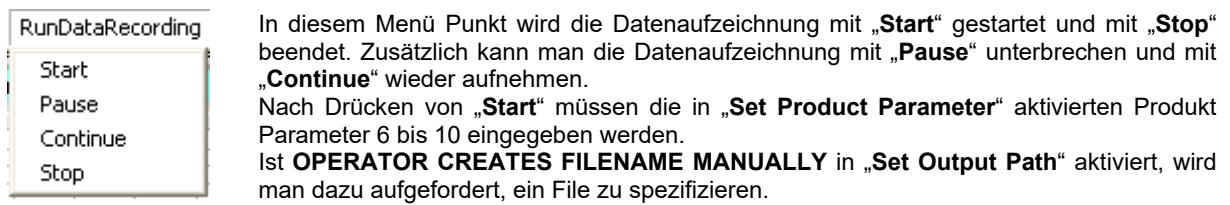

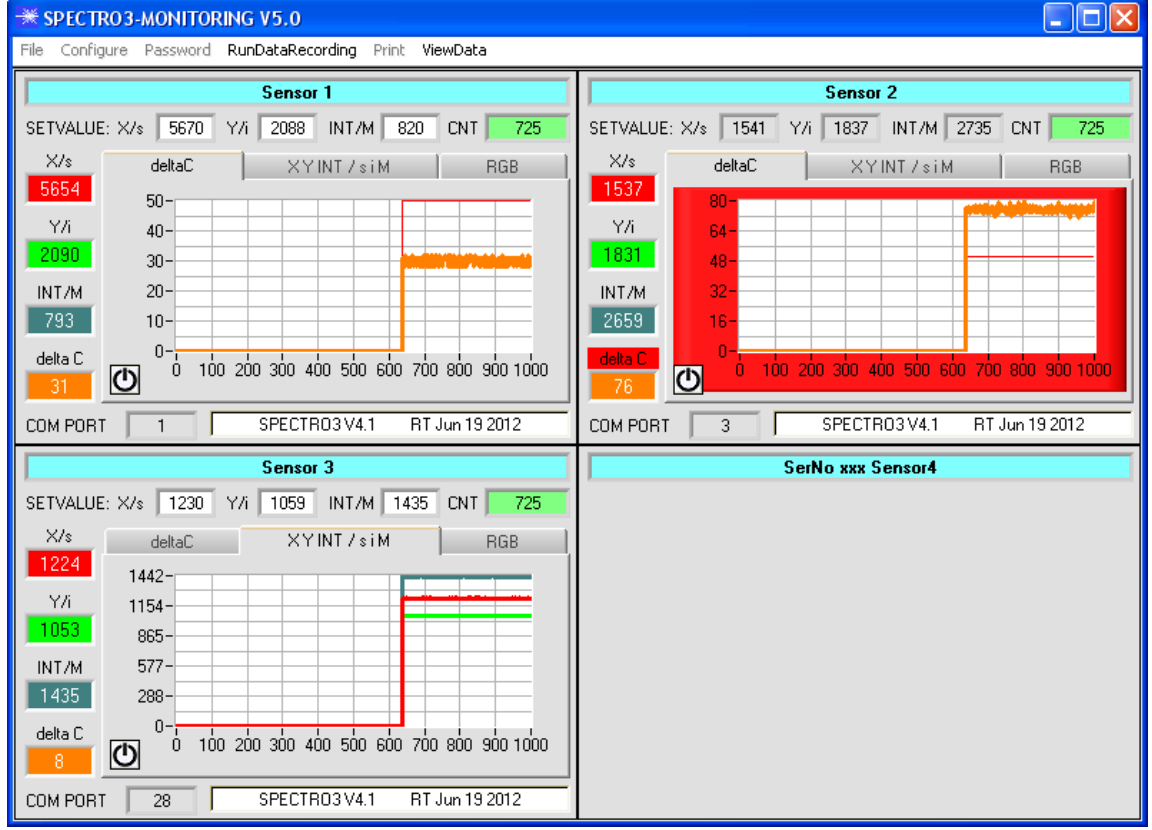

Die im **OUTPUT FILE CONFIGURATION PANEL** ausgewählten Daten werden sofort in der entsprechend angelegten Datei abgespeichert, falls dies aktiviert ist, und auf der Oberfläche visualisiert. Die Gesamtanzahl der aufgezeichneten Werte findet man im Display **CNT**.

Links vom Graphen werden die aktuellen **X/s, Y/i, und INT/M** Werte sowie **deltaC** angezeigt.

Oberhalb des Graphen werden die im **SENSOR CONFIGURATION PANEL** eingestellten **SETVALUES** für **X/s Y/i**  und **INT/M** angezeigt. Ist **FIXED SETVALUES** im **SENSOR CONFIGURATION PANEL** deaktiviert, ist der Hintergrund der **SETVALUES** Funktionselemente weiß und man kann durch einen Rechtsklick auf eines der Funktionselemente die in den Displays angezeigten aktuellen Werte direkt als **SETVALUES** übernehmen.

Mit dem Reiter **deltaC** wählt man eine Ansicht, in der **deltaC** und die im **SESNOR CONFIGURATION PANEL** eingestellte **deltaC TOLERANCE** in einem Graphen visualisiert wird. Überschreitet der aktuelle Wert von **deltaC** die Toleranzschwelle, dann werden der Hintergrund des Graphen sowie des Displays **deltaC,** rot.

Unter den Registerkarten **X Y INT / s i M** bzw. **RGB** werden die aktuellen Werte von **X/s, Y/i und INT/M** bzw. **RGB** (Rot, Grün, Blau) graphisch angezeigt.

Aus Speicherplatzgründen werden nur die letzten 1000 Werte in den Graphen angezeigt. Die Ausgabedatei beinhaltet jedoch alle Werte.

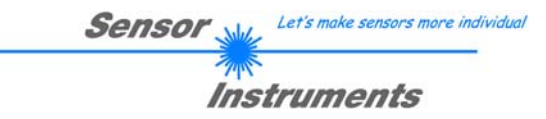

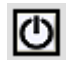

Durch drücken von **RESET** werden die Graphen aller 3 Registerkarten auf 0 gesetzt.

# **2.1.5 Menü "Print"**

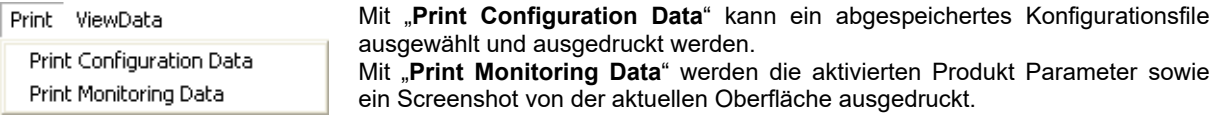

### 2.1.6 Menü "ViewData"

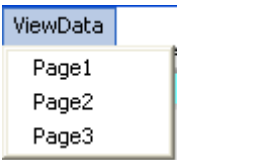

Aus Platzgründen können auf einer Bildschirmoberfläche nur 4 Sensoren angezeigt werden.

Mit "**Page1**" und "**Page2**" kann man zwischen den ersten 4 und den letzten 4 angeschlossenen Sensoren hin und her schalten.

Mit "**Page3**" werden aber **deltaC** und der Zählerstand **CNT** aller 8 angeschlossenen Sensoren angezeigt.

#### **Achtung! Angezeigt werden nur die Sensoren, die aktiviert sind.**

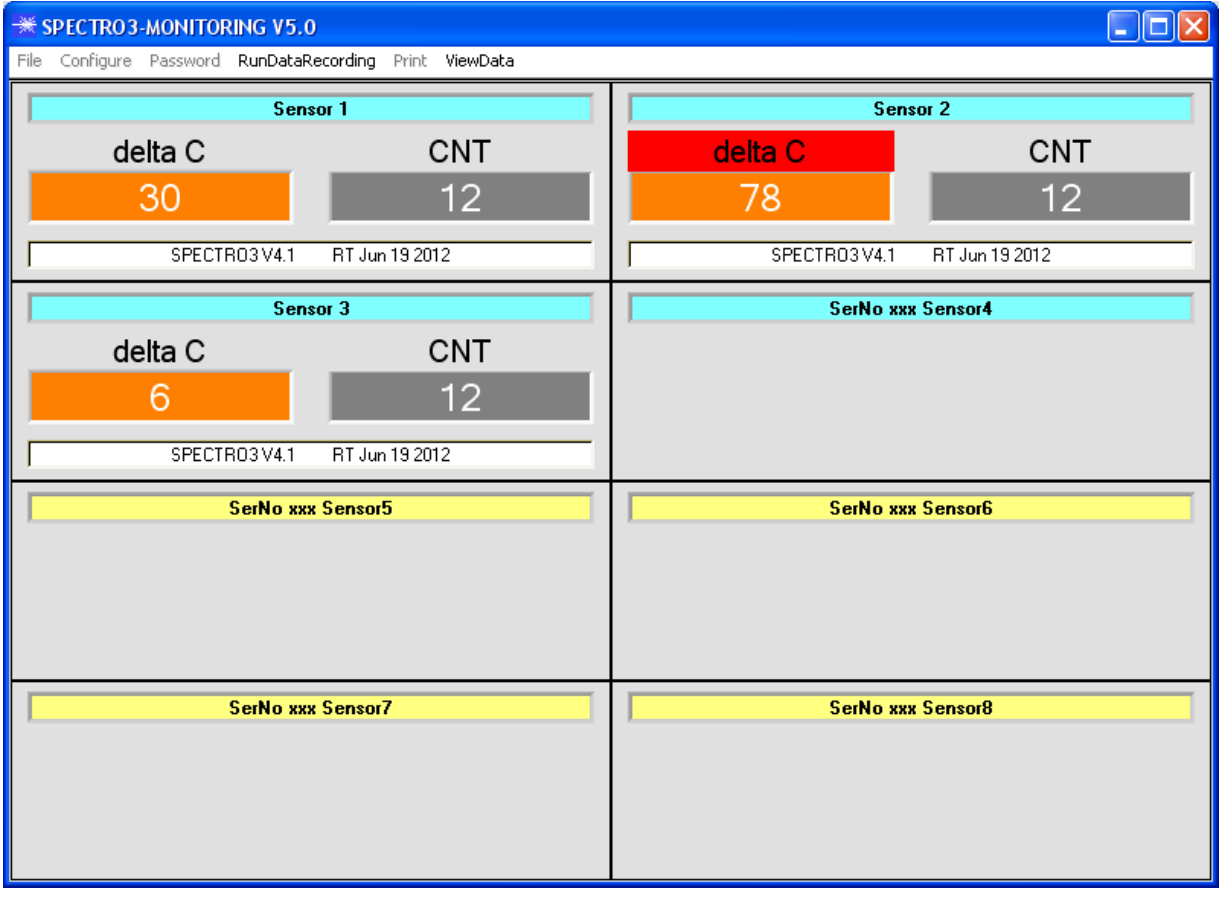